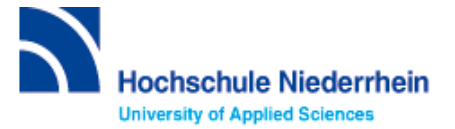

### **Einführung in Bibliotheksbenutzung – Grundkurs – FB 01**

Bitte lösen Sie folgende Aufgaben zur Einführung in die Recherchetechnik. Bei Fragen können Sie sich jederzeit an uns wenden. Starten Sie von der Homepage der Hochschulbibliothek [https://www.hs-niederrhein.de/bibliothek.](https://www.hs-niederrhein.de/bibliothek) Dort finden Sie den Einstieg zur Digitalen Bibliothek (DigiBib).

## **Suche in der Digitalen Bibliothek (DigiBib) - Katalog**

Im Katalog finden Sie den kompletten Bestand unserer drei Campusbibliotheken. Dieser wird in der Trefferanzeige im Reiter "Katalog" angezeigt.

Unter **"Mehr"** finden Sie Angebote, die über einen Suchmaschinenindex (EDS) erschlossen werden. Dabei handelt es sich um Artikel, Fachinformationen und elektronische Volltexte. Lizensierte Angebote sind nur Hochschulangehörigen der Hochschule Niederrhein zugänglich.

Um auf Ihr Benutzerkonto zuzugreifen, rufen Sie die DigiBib auf. Unter dem Punkt "Konto" oder "Anmeldung" können Sie sich mit Ihrer Hochschulkennung anmelden. Dies gilt u.a. für: Leihfristverlängerung, Vormerkung, Bestellung aus einer anderen Zweigstelle, Fernleihe, Nutzung lizensierter Angebote von auswärts.

## **Lösen Sie im Katalog folgende Aufgaben**

**Suchen Sie in der einfachen Suche: "Allgemeine und anorganische Chemie / Michael Binnewies - Jahr 2016"**

Unter welcher Signatur und in welcher Zweigstelle finden Sie das Buch?

Was entnehmen Sie der Status-Anzeige? Was passiert mit der Status-Anzeige, wenn Sie "Campus Krefeld Süd" als aktuellen Standort wähen?

### **Suchen Sie Literatur zum Thema .. Polymer".**

Wie viele Treffer erzielen Sie in der Kategorie "Katalog", wenn Sie Ihre Treffer auf Online-Ressourcen einschränken?

Welche weiteren Einschränkungen sind möglich?

Wie viele Treffer erzielen Sie in der Kategorie "Mehr" (ohne Einschränkung)?

#### **Suchen Sie nach der Zeitschrift "Chemie in Labor und Biotechnik" / ISSN 0943-6677.**

Seit wann hat die Bibliothek Campus Krefeld West die Zeitschrift im Bestand?

# **Suche nach Zeitschriftenartikeln und Buchinhalten**

Für eine Hausarbeit oder die Abschlussarbeit benötigen Sie häufig mehr Literatur als in unserer Bibliothek vorhanden ist. Um eine umfassende Recherche durchzuführen, sollten Sie Fachdatenbanken in Ihre Suche einbeziehen. Die Datenbanken bieten ein großes Angebot wissenschaftlich geprüfter also zitierfähiger Quellen. Elektronische Angebote sind durch Campuslizenzen in der Regel kostenfrei verfügbar.

# **Recherche in der Fachdatenbank: SpringerLink mit E-Books**

Wechseln Sie von **"Suche"** in "**Datenbanken/Volltexte"**. Dort sind die Datenbanken speziell für Ihren Fachbereich aufgelistet. Wählen Sie aus der alphabetischen Liste die Datenbank "**SpringerLink mit E-Books**" aus. Tipp: Wechseln Sie auf die deutsche Oberfläche.

Suchen Sie in der freien Suche nach Büchern und Artikeln zum Thema "Green Chemistry".

Notieren Sie sich einen Titel Ihrer Wahl.

Buch:

Artikel:

Wie müssen Sie vorgehen, um den Volltext des einsehbaren Titels als Suchergebnis zu erhalten?

Buch:

Artikel:

Suchen Sie ein Buch und notieren Sie sich die exakte Quellenangabe Ihres Treffers.

**Kennen Sie schon? Unsere digitale Bibliotheksrallye mit Actionbound**

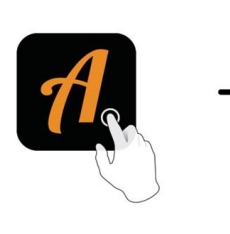

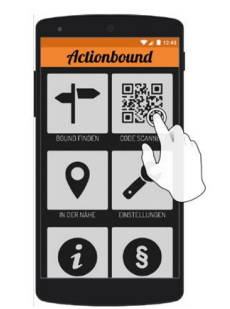

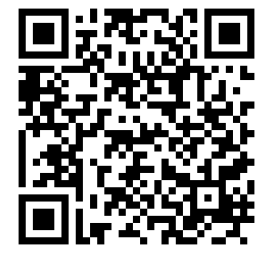

QR-Code zur Rallye

**Weitere Fachdatenbanken**, die für Ihre Recherche interessant sein können, finden Sie in der DigiBib unter der Rubrik "Datenbanken/Volltexte" über den Zugang zu Ihrem jeweiligen Fachbereich.